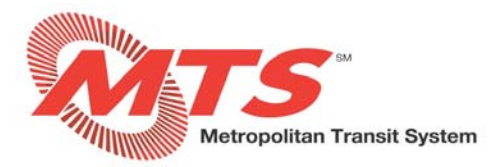

# **Updating Emergency Contacts ‐ ADP Vantage**

#### **STEP 1**

**From your dashboard, click on your name in the upper right corner.** 

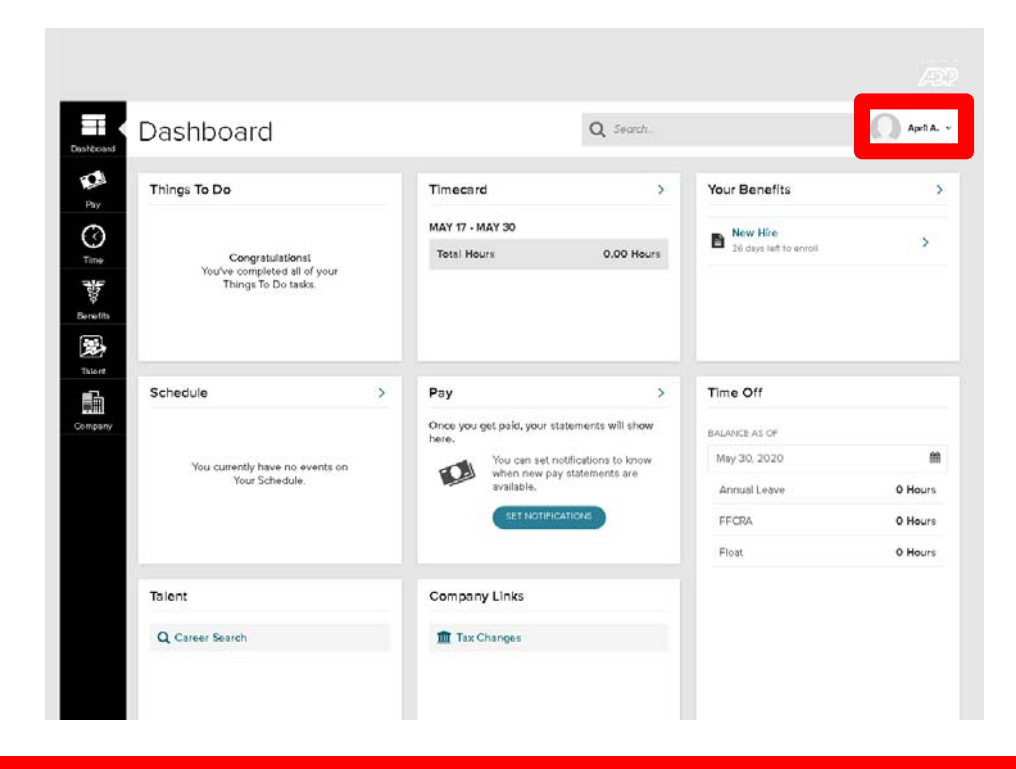

#### **STEP 2**

**Select "Profile".** 

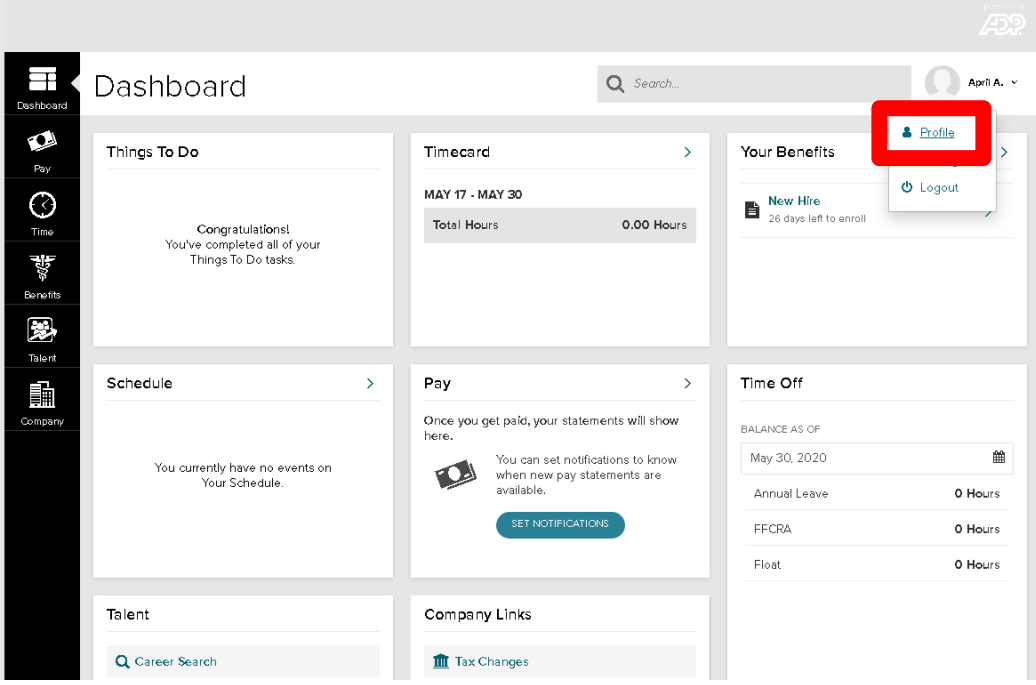

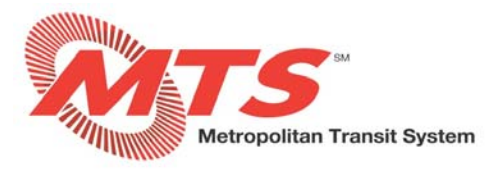

# **STEP 3**

**From your profile, scroll down to the box titled "Emergency Contacts".** 

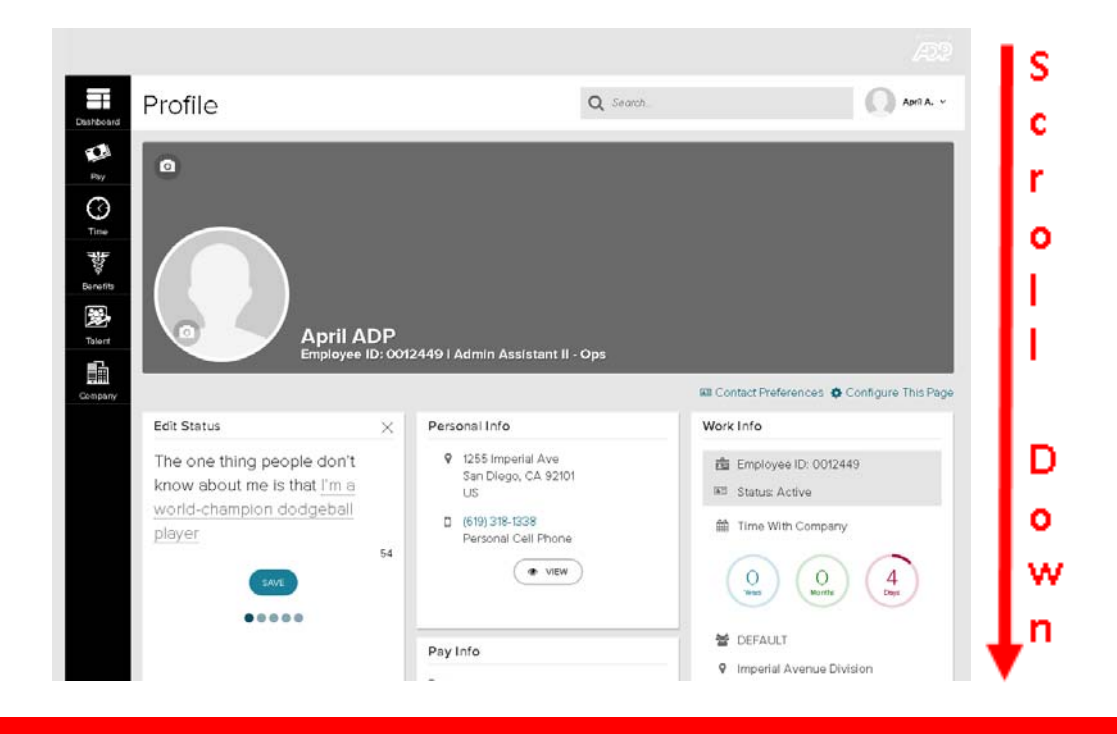

### **STEP 4**

**Select "ADD" in the Emergency Contacts box.** 

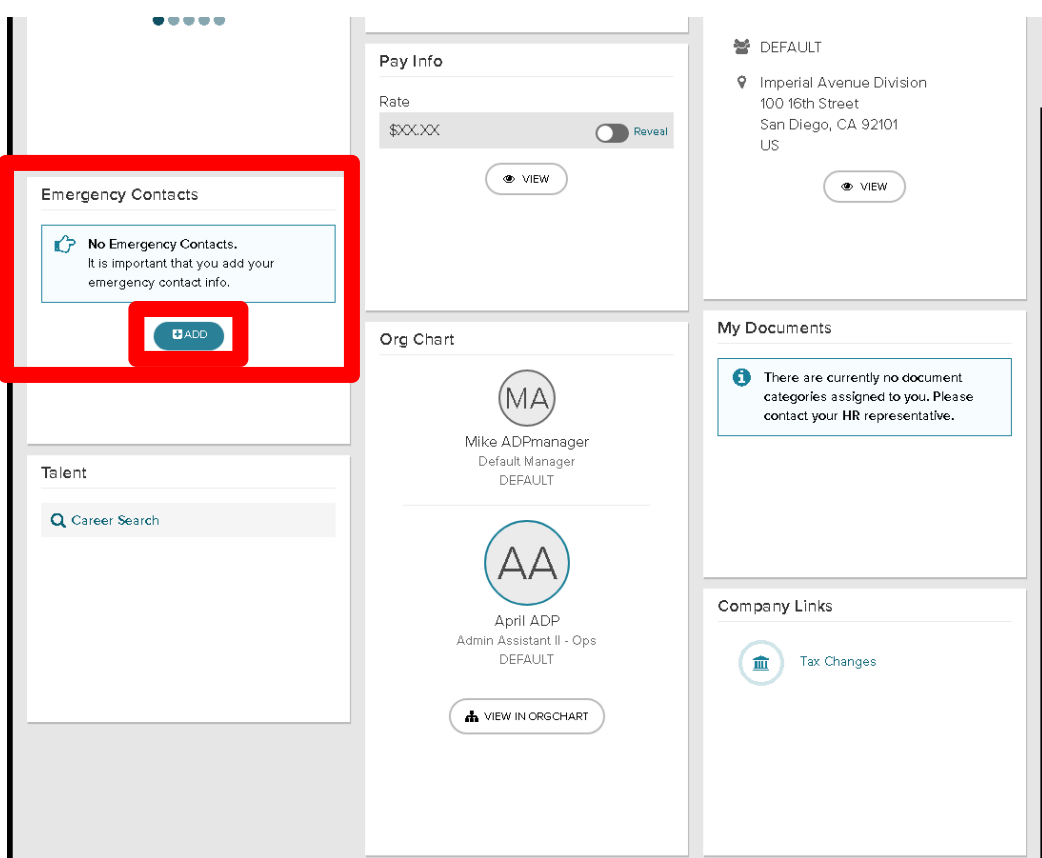

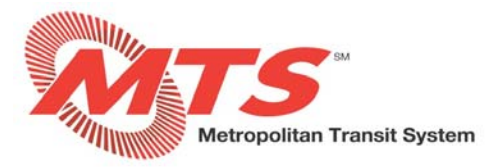

# **STEP 5**

- **The Primary emergency contact will be the first person you want contacted in the event of an emergency.**
- **Enter the emergency contact's first name and last name.**

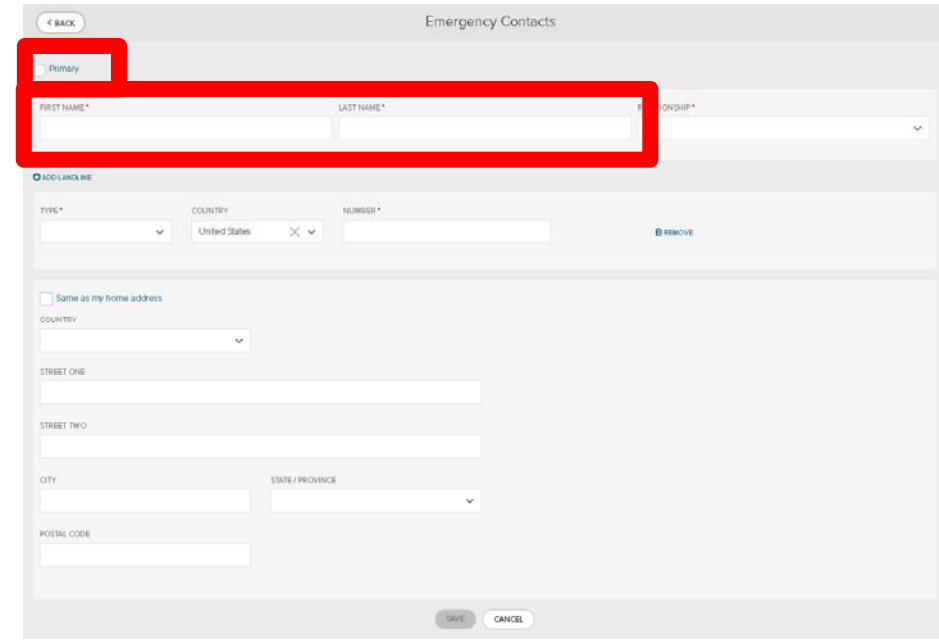

#### **STEP 6**

- **In the "Relationship" box, use the dropdown to select the relationship you have with the emergency contact.**
- **In the "Type" box, use the dropdown to select the type of phone number you are entering for the emergency contact.**

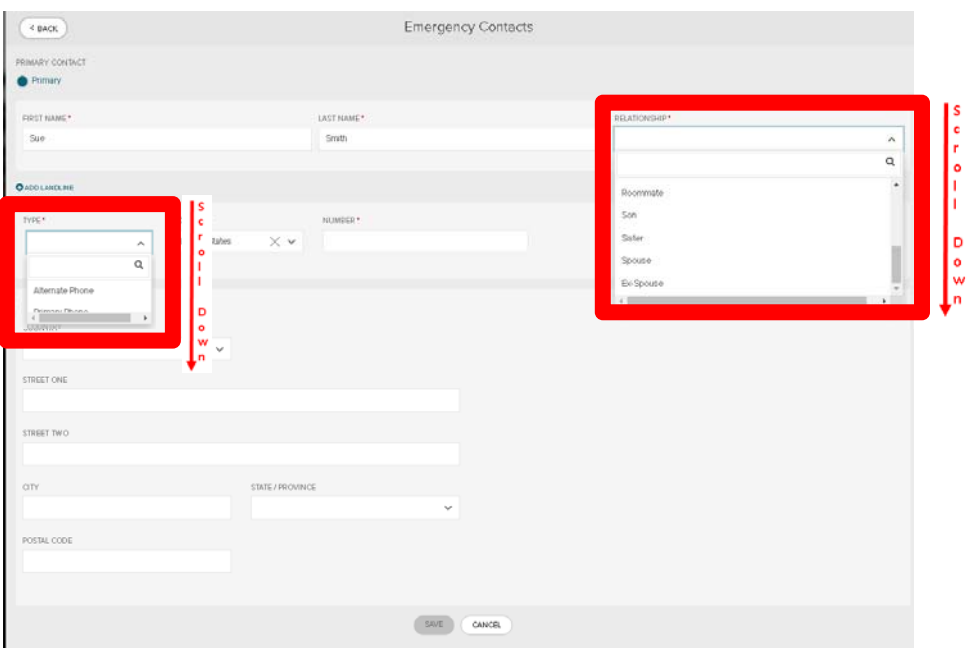

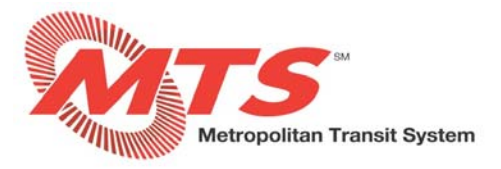

# **STEP 7**

- **If you and your emergency contact live at the same home address, select "Same as my home address" and then select "SAVE" and move to Step 9.**
- **If you and your emergency contact live at different home addresses, see Step 8.**

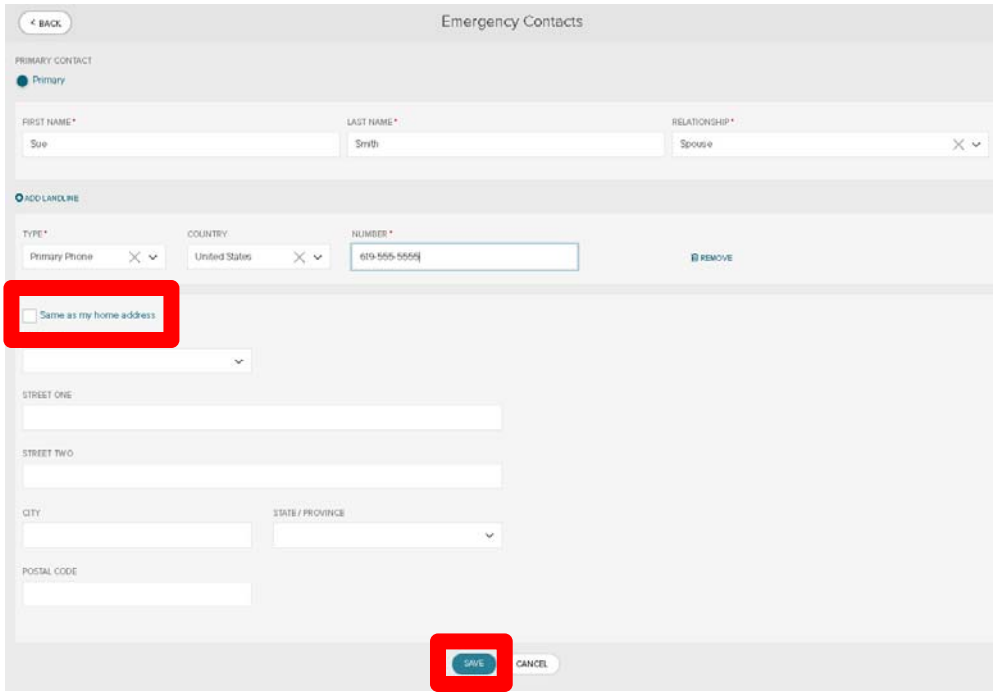

#### **STEP 8**

- **If you and your emergency contact live at different home addresses, add the emergency contact's address.**
- **Select "SAVE".**

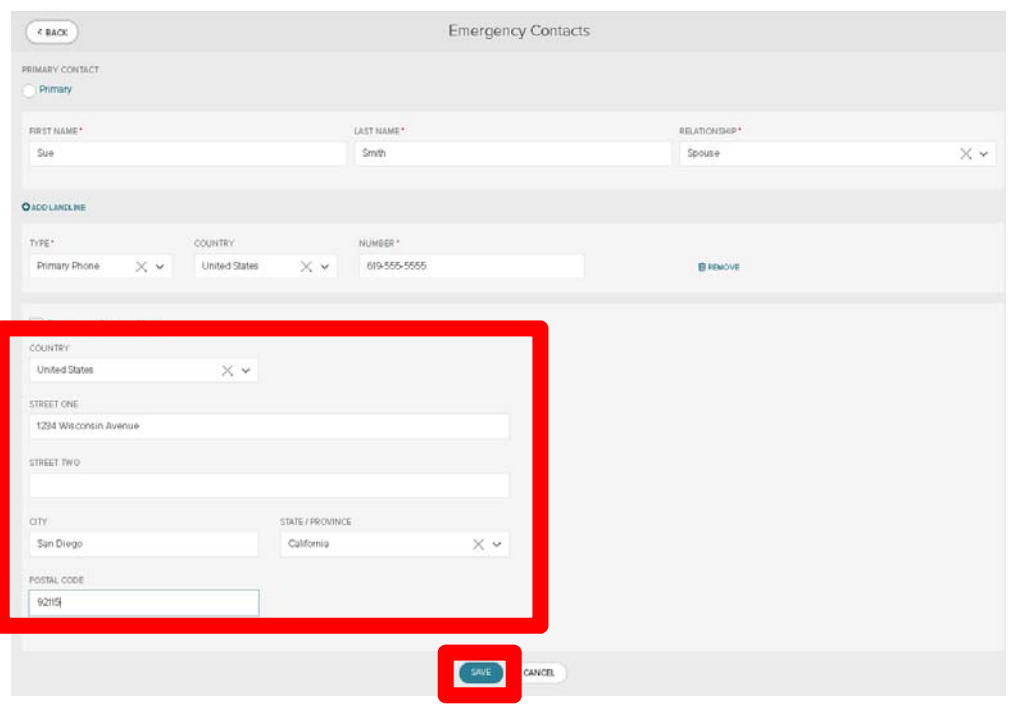

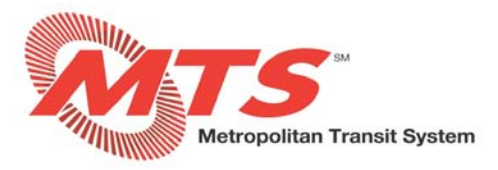

# **Step 9**

- **Congratulations! Your emergency contact has been saved!**
- **From this screen, you may "EDIT" or "DELETE" emergency contacts.**
- **From this screen, you may also add additional emergency contacts by selecting "ADD A CONTACT".**

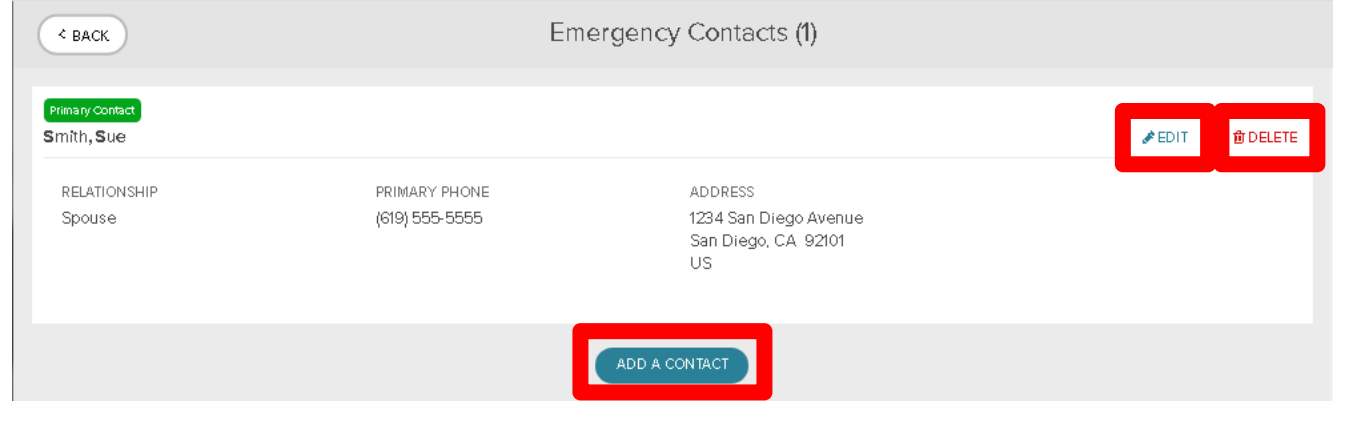

# **Step 10**

**Your emergency contact(s) are now viewable from your profile page.** 

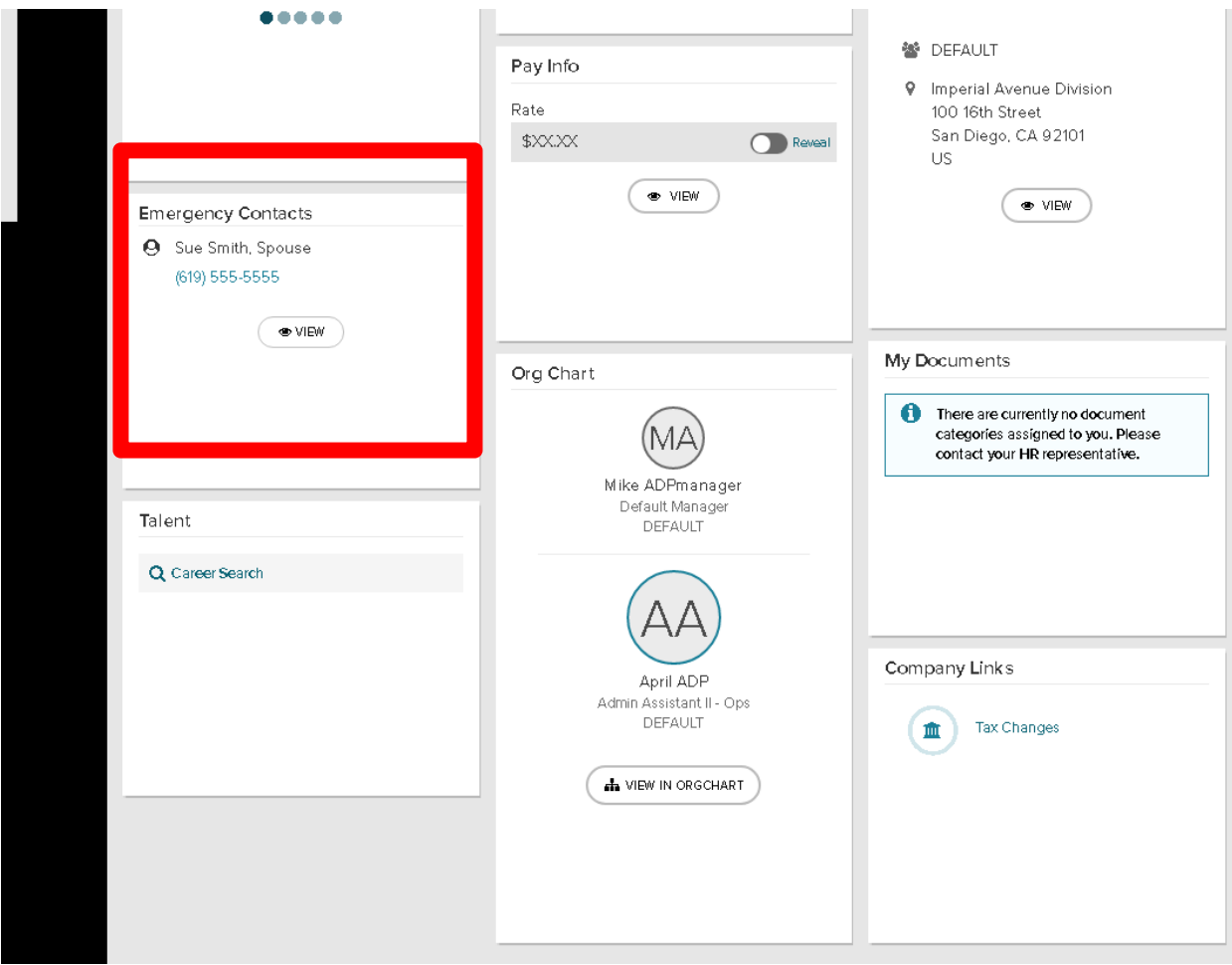